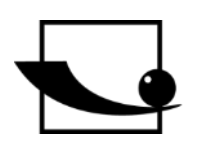

**Sauter GmbH**

**Brickyard 1 D-72336 Balingen E-mail: info@kern-sohn.com** **Tel. : +49-[0]7433- 9933-0 Fax: +49-[0]7433-9933-149 Internet: www.sauter.eu**

# **Configurationmanual TO-100- 0.01EE and BalanceConnection**

## **SAUTER BalanceConnection and TO**

V. 1.0 05/2021 EN

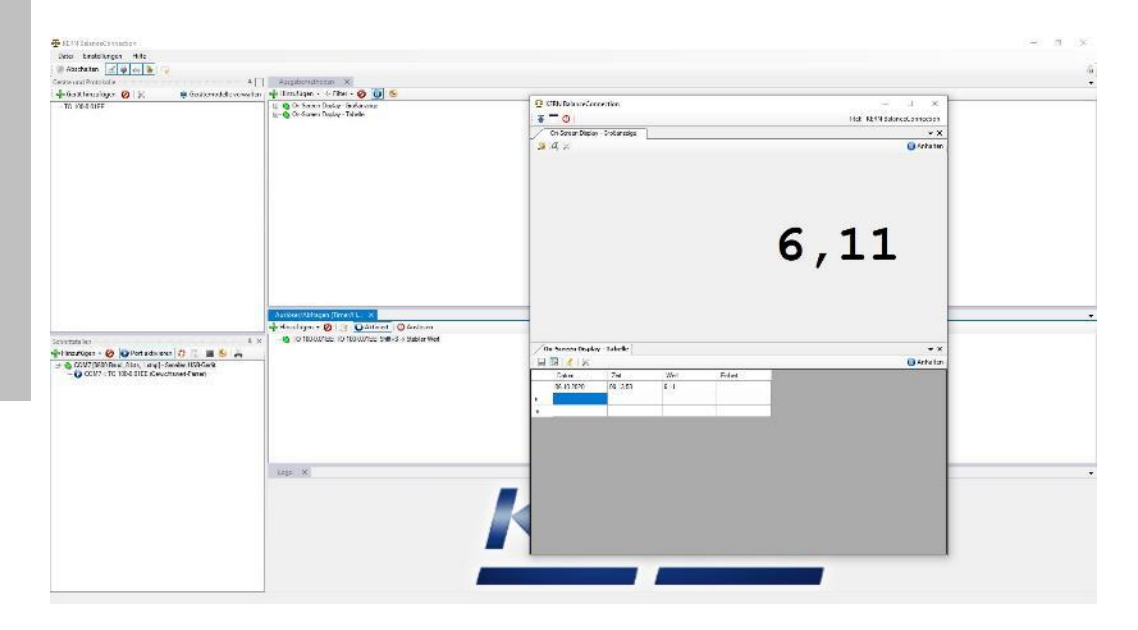

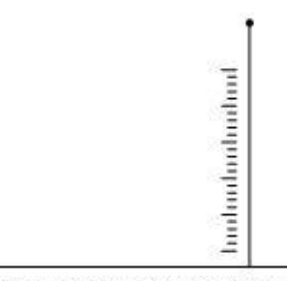

PROFESSIONAL MEASURING

TO+BC-BA-en-2020

## **GB**

### **SAUTER BalanceConnection and TO**

V. 1.005/2021

**Configurationmanual TO-100-0.01EE and BalanceConnection**

Table of Contents:

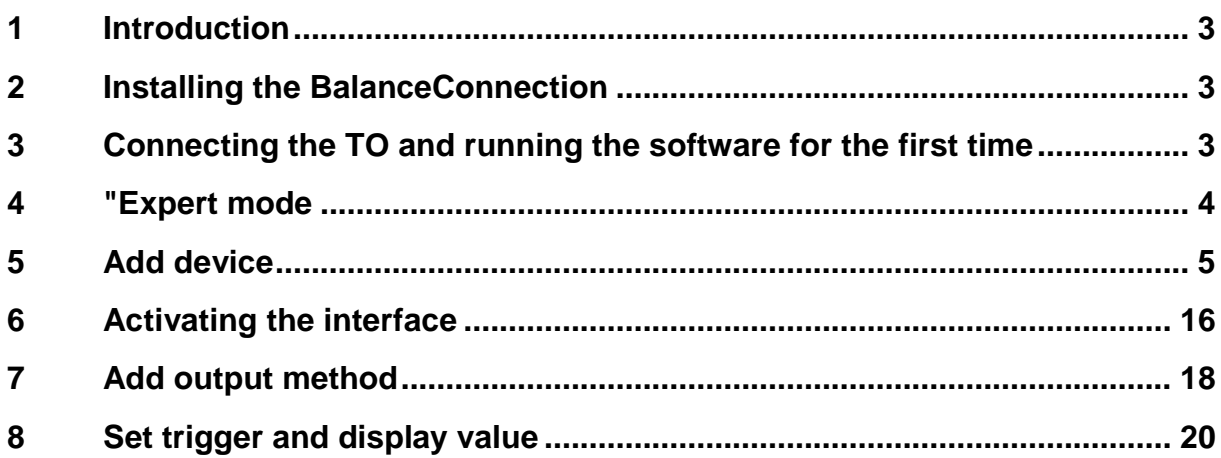

#### **1 Introduction**

 Thank you for purchasing the TO 100-0.01EE and the BalanceConnection software. In this manual we will show you step by step how to display the measured values of the TO on the computer using the software.

#### **2 Installing the BalanceConnection**

• Please install the BalanceConnection on your computer after receiving it. If any errors occur, please contact your IT administrator.

#### **3 Connecting the TO and running the software for the first time**

- First, connect the TO 100-0.01EE to your computer using the supplied USB cable.
- Now run the program for the first time. This will take you to the "Simple Mode" of BalanceConnection. To enter the desired "Expert Mode", please click on the icon that is marked red and confirm that you want to switch to "Expert Mode".

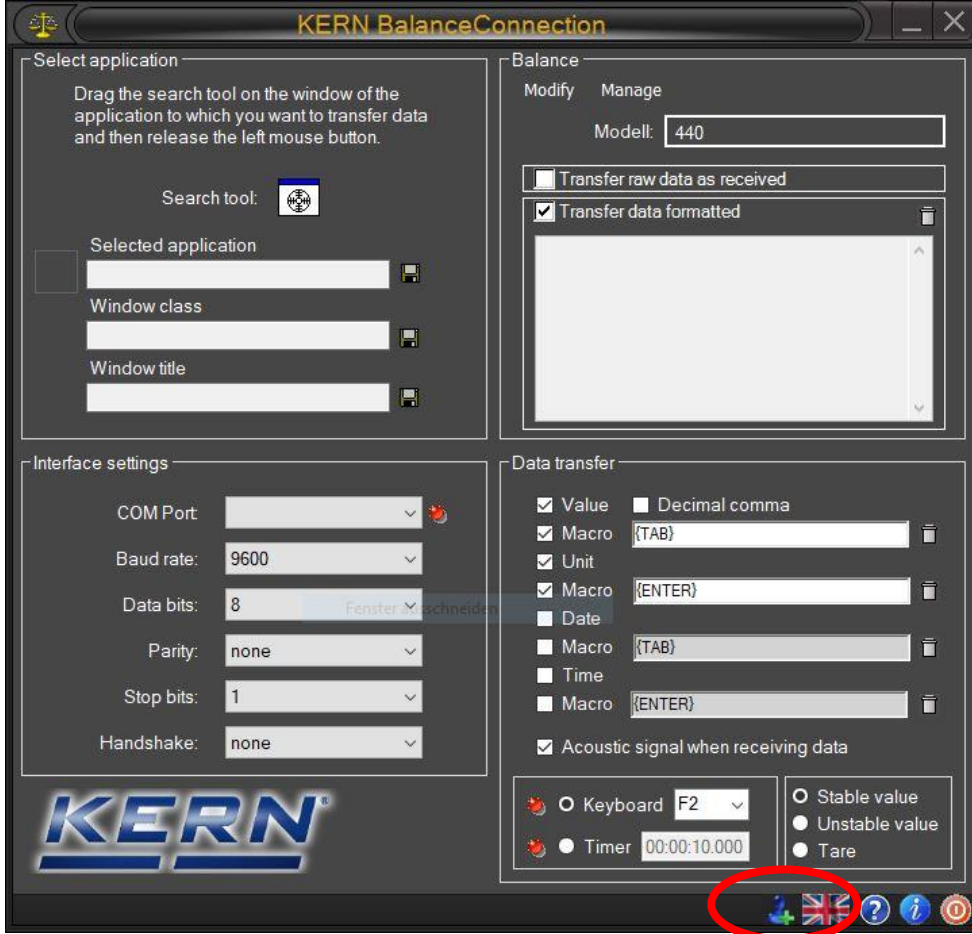

#### **4 "Expert mode"**

• Now you are in the "Expert mode". First, please delete all the default parameters so that the page looks like this.

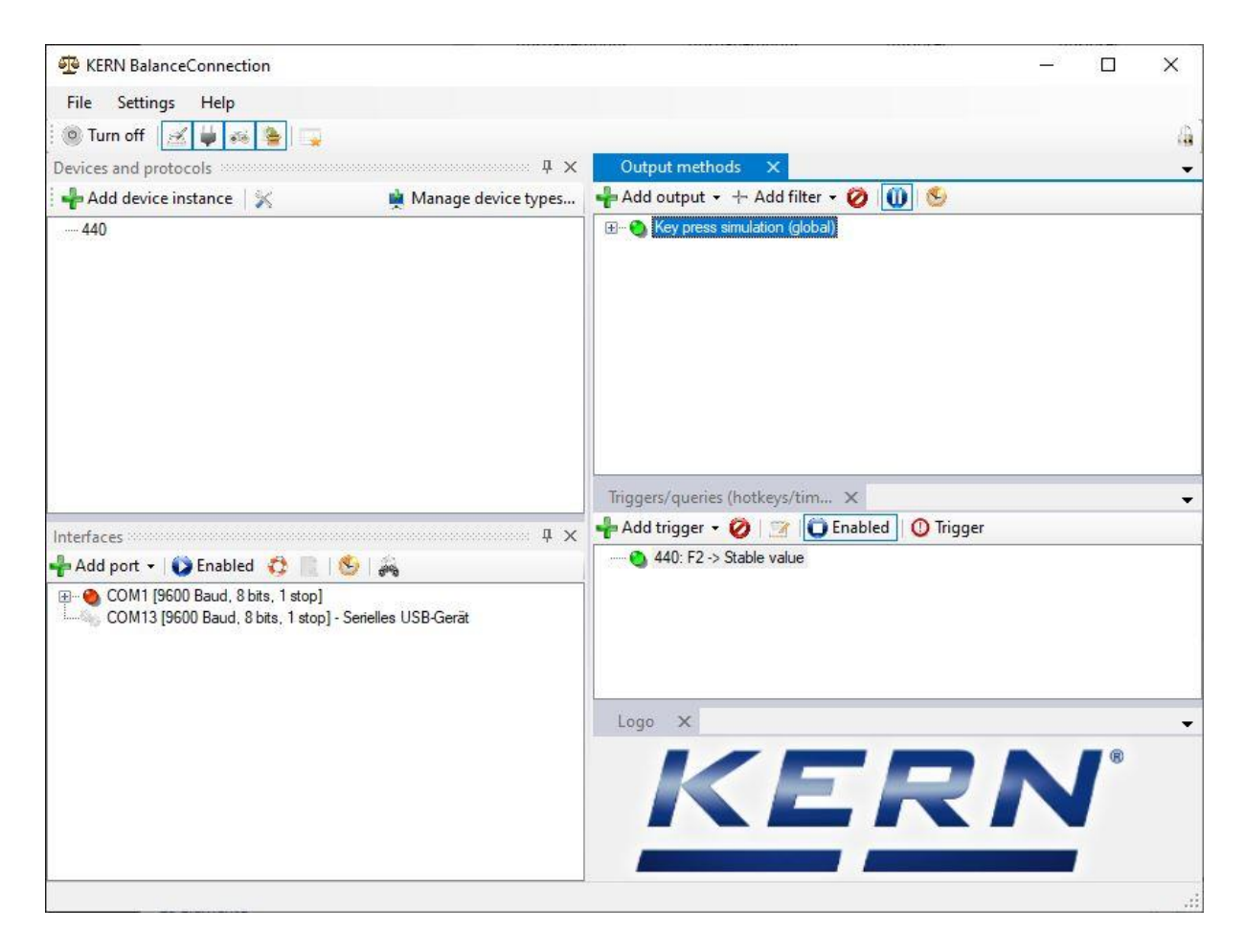

#### **5 Add device**

Now click on the tab "Add device" (marked red).

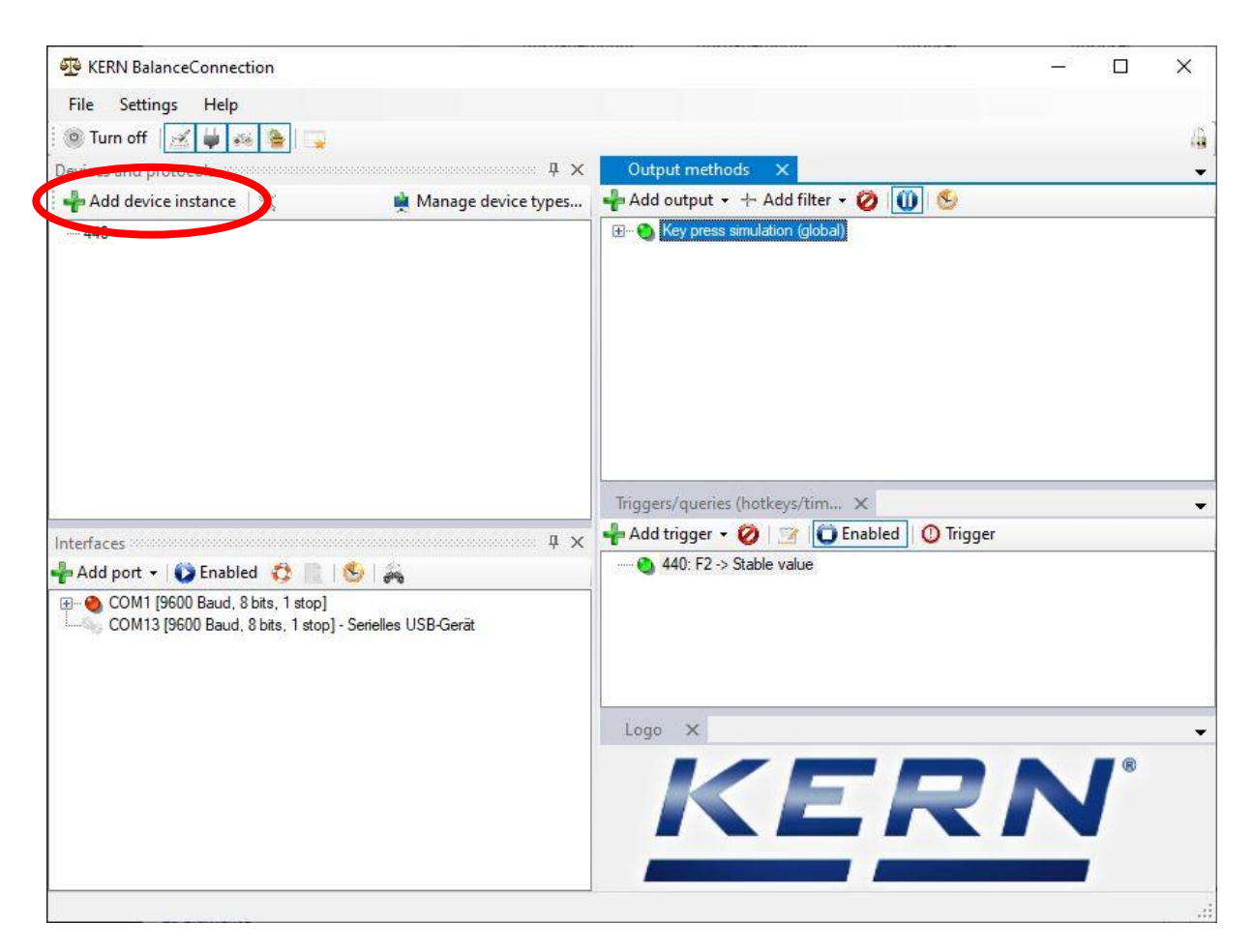

 This open a window in which you can select prefabricated KERN products. Since the TO 100-0.01EE cannot be found in the device list, we will now add it as follows.

Click on the red marked area "Add device type".

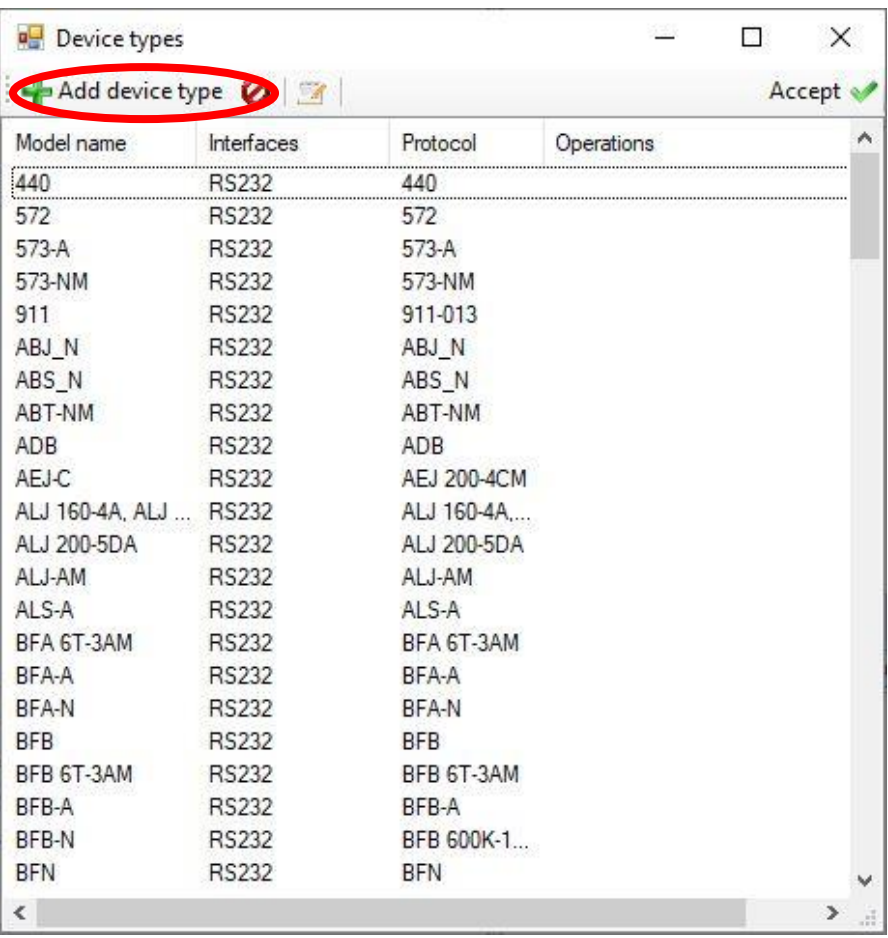

 This opens a window in which you can enter the model/series: e.g. TO 100- 0.01EE.

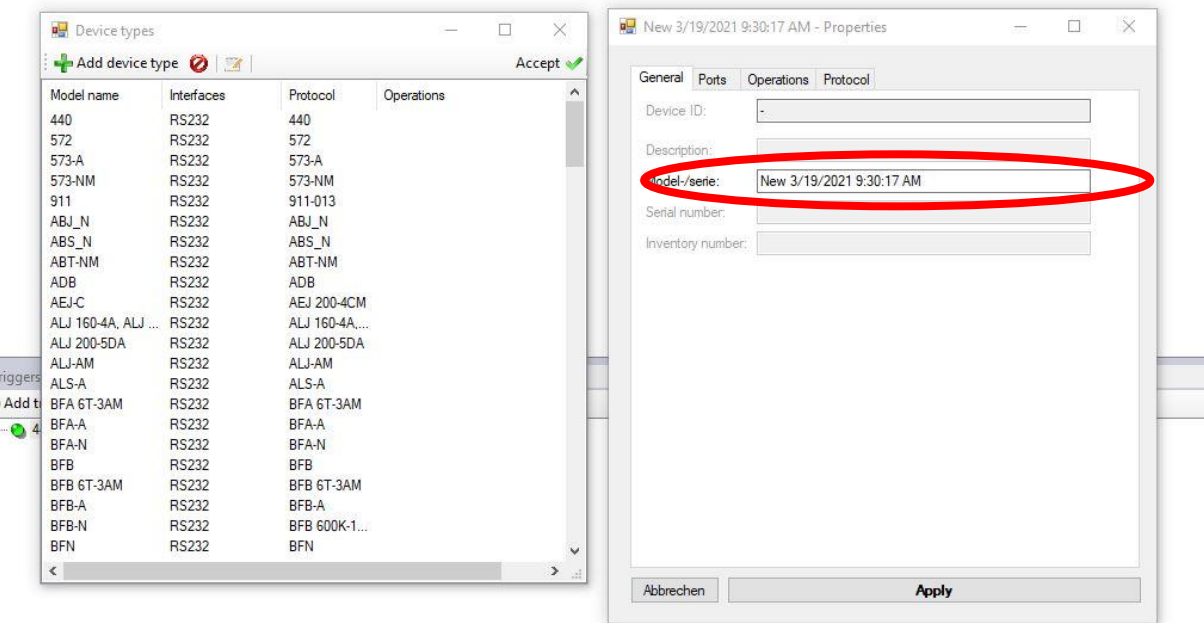

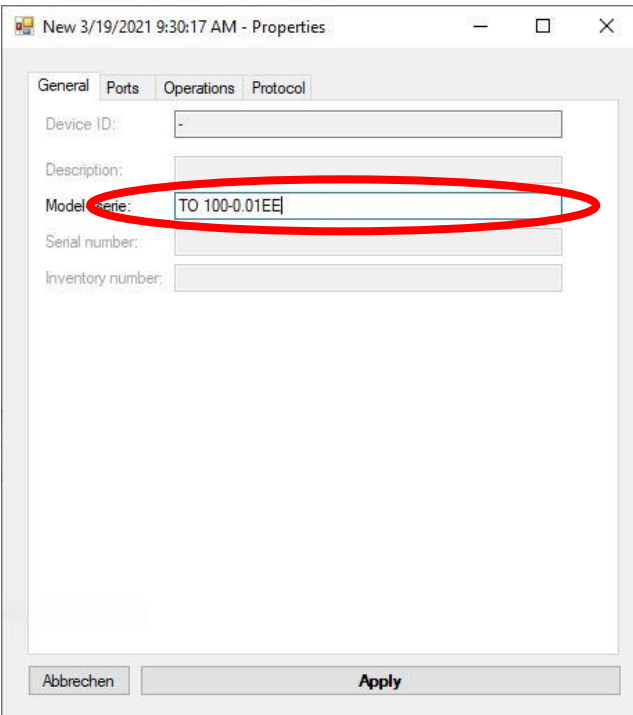

• Now click on the tab "Interfaces" and set the check mark for "RS-232 interface available" in the RS-232 settings.

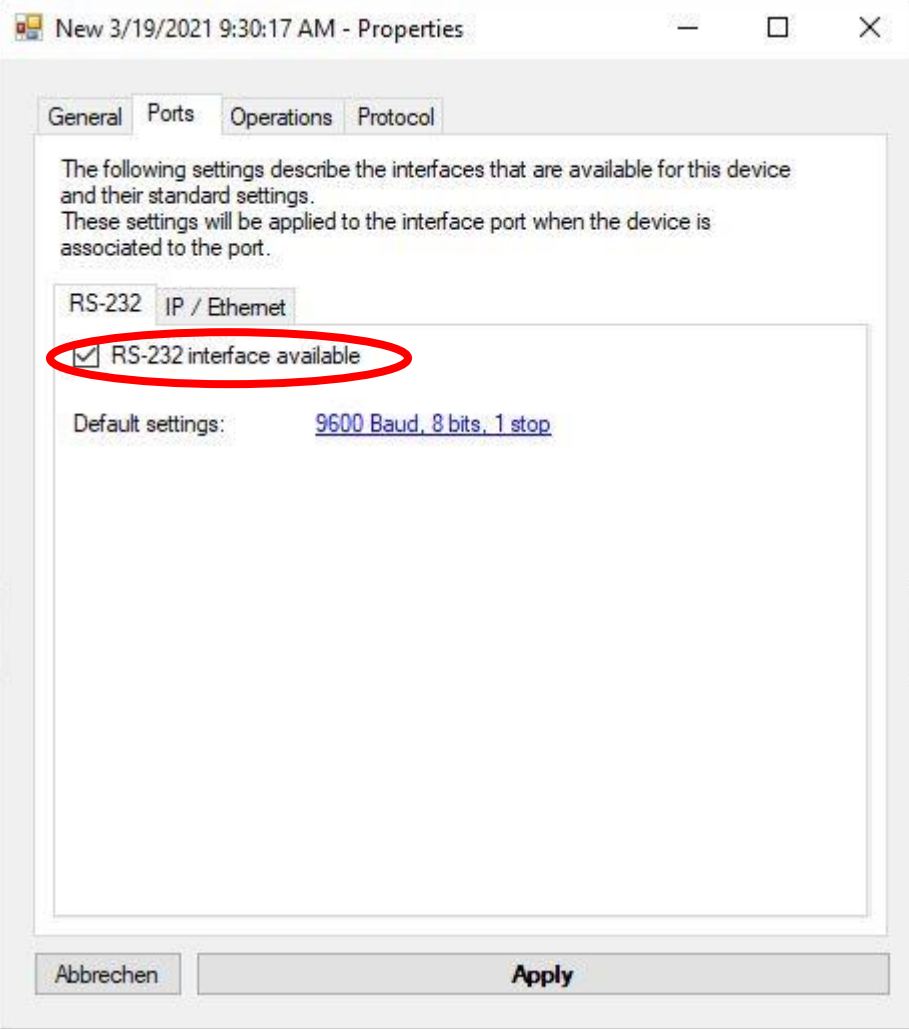

 After you have activated the RS-232 interface, please switch to the tab "Protocol" (marked blue). Now a window opens in which you again have a handful of predefined settings. Now click on the "Manage" button (marked red).

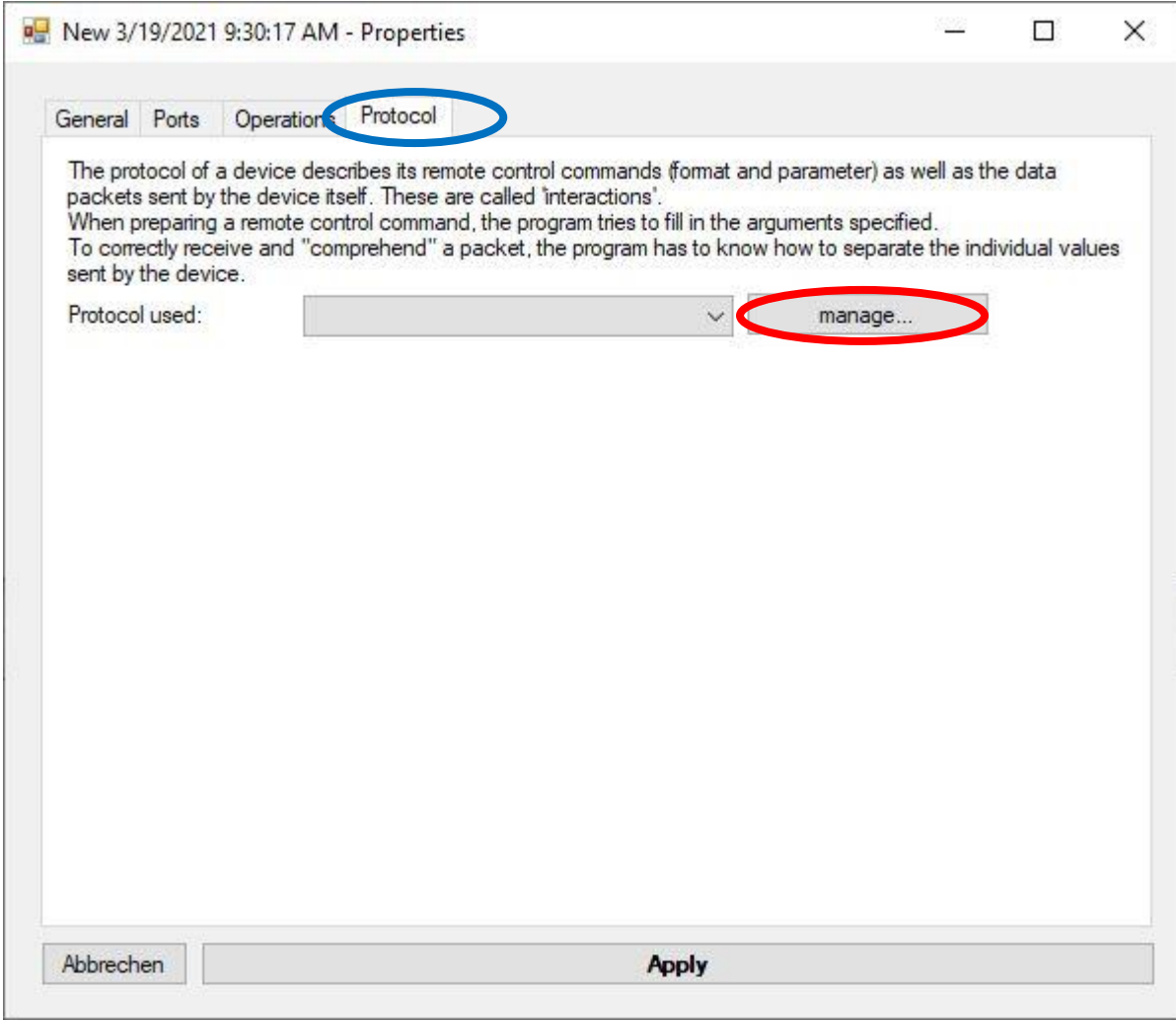

 By pressing the "Manage" button, another window opens where we click the "Add" button.

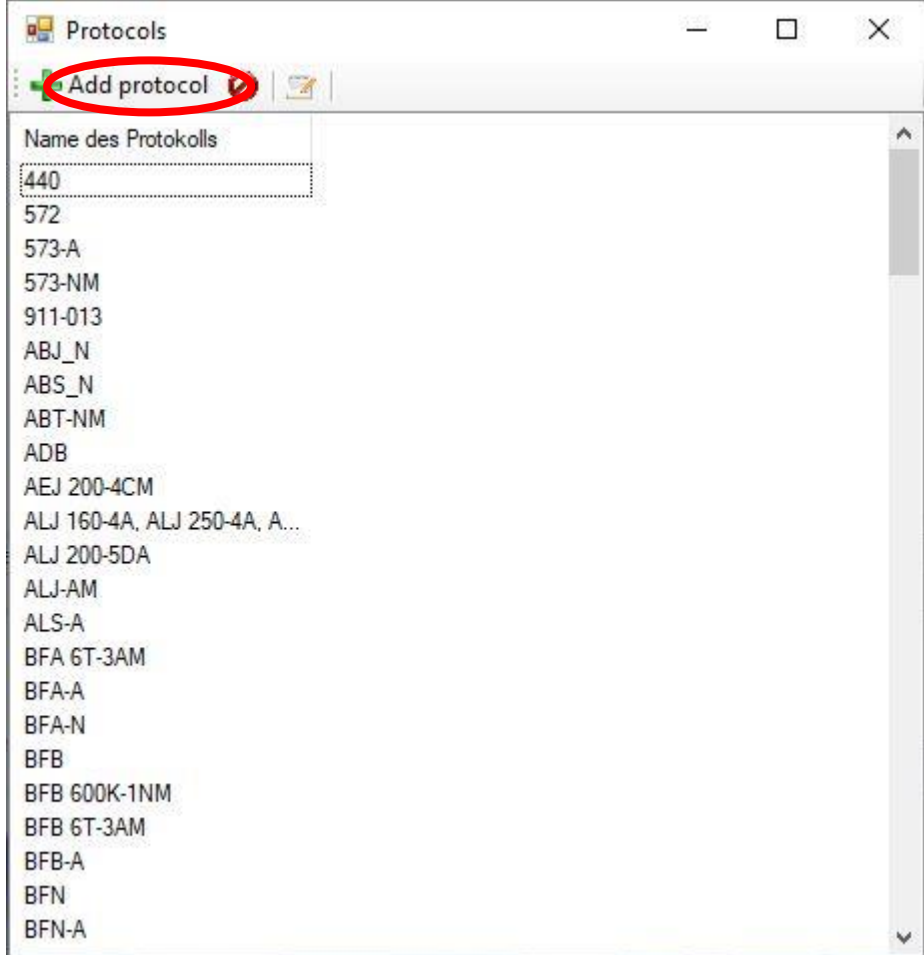

• In the new window you can now assign a name for the protocol to be created (see red marking). Furthermore, they now click on the blue marker to be able to specify a PC control command. Thereby they receive a command line in the window. Now select the command line. Change the setting in the drop-down menu to "Stable value" (see green marking). Then click the yellow marked "edit" button.

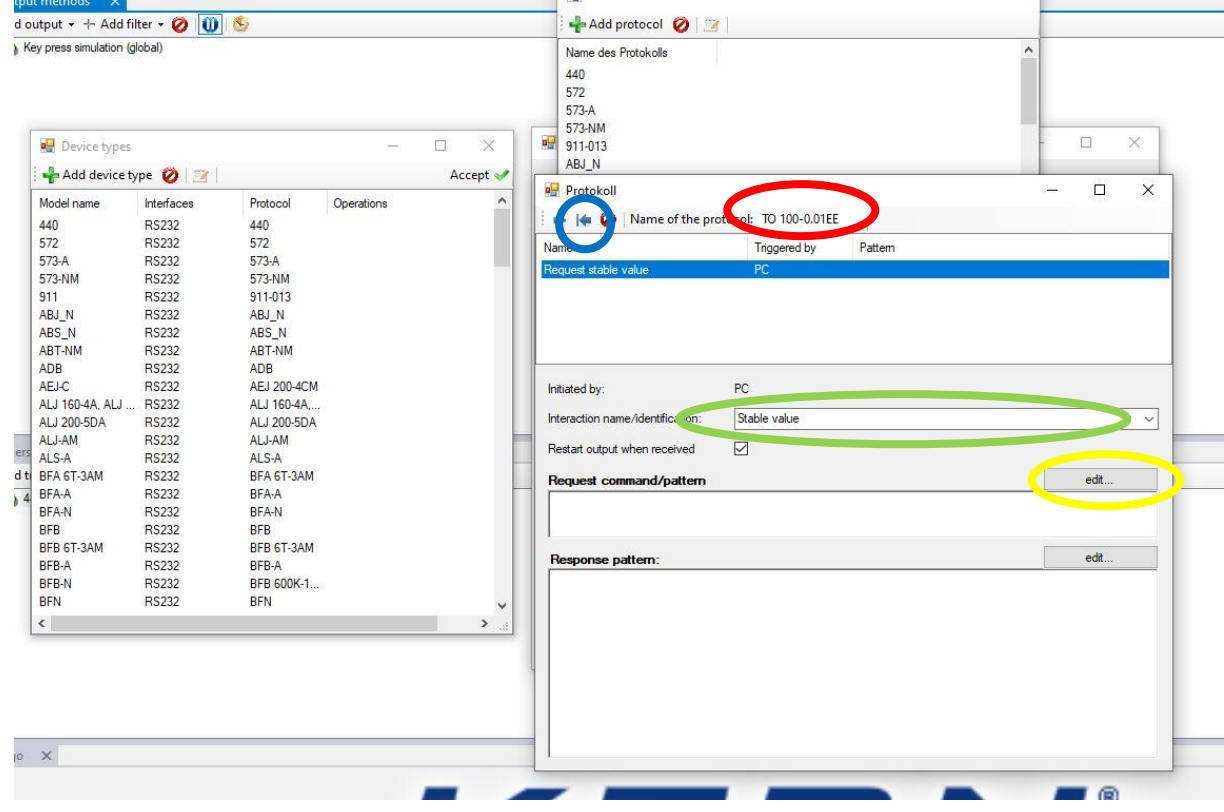

 $\bullet$ 

By clicking on the "edit" button the following window will open:

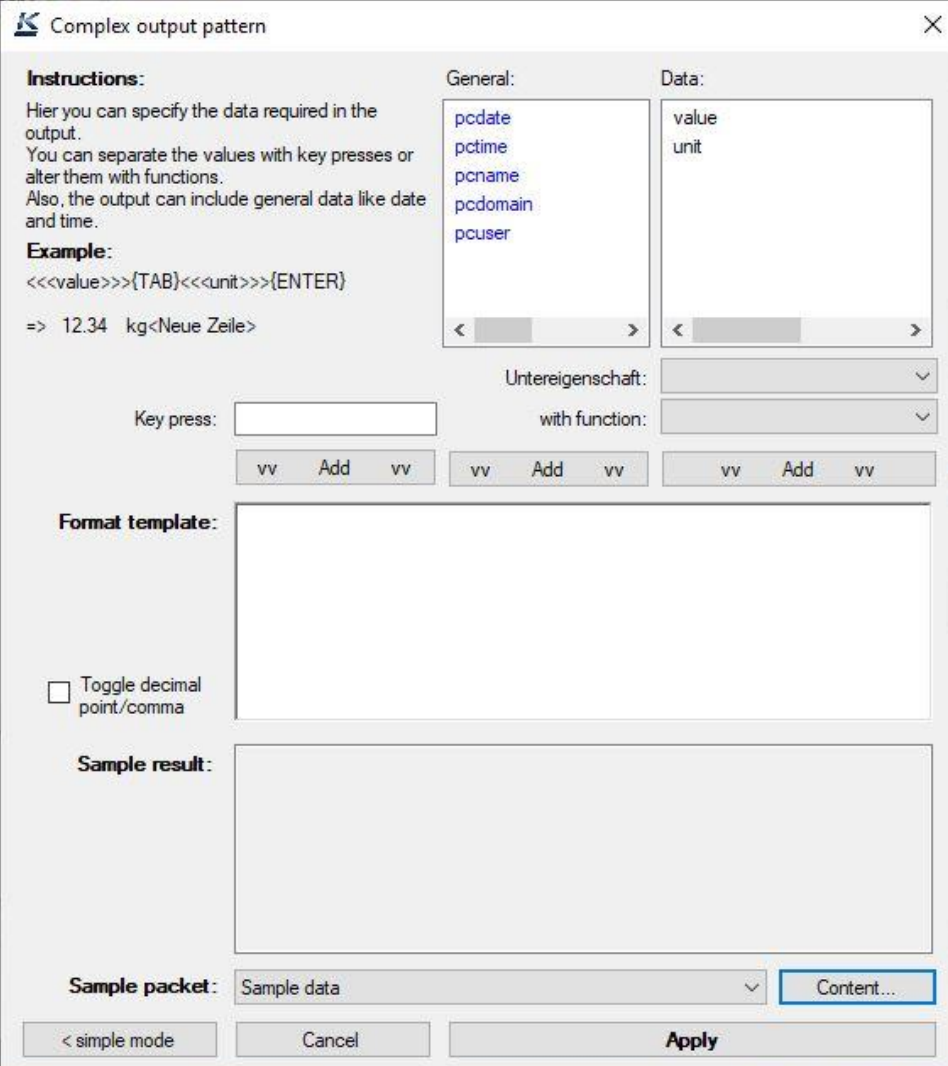

• In this window, please enter the following into the "Format template:": S **{CR}{LF}** (see the following picture). Then click on "Apply". And close the following window

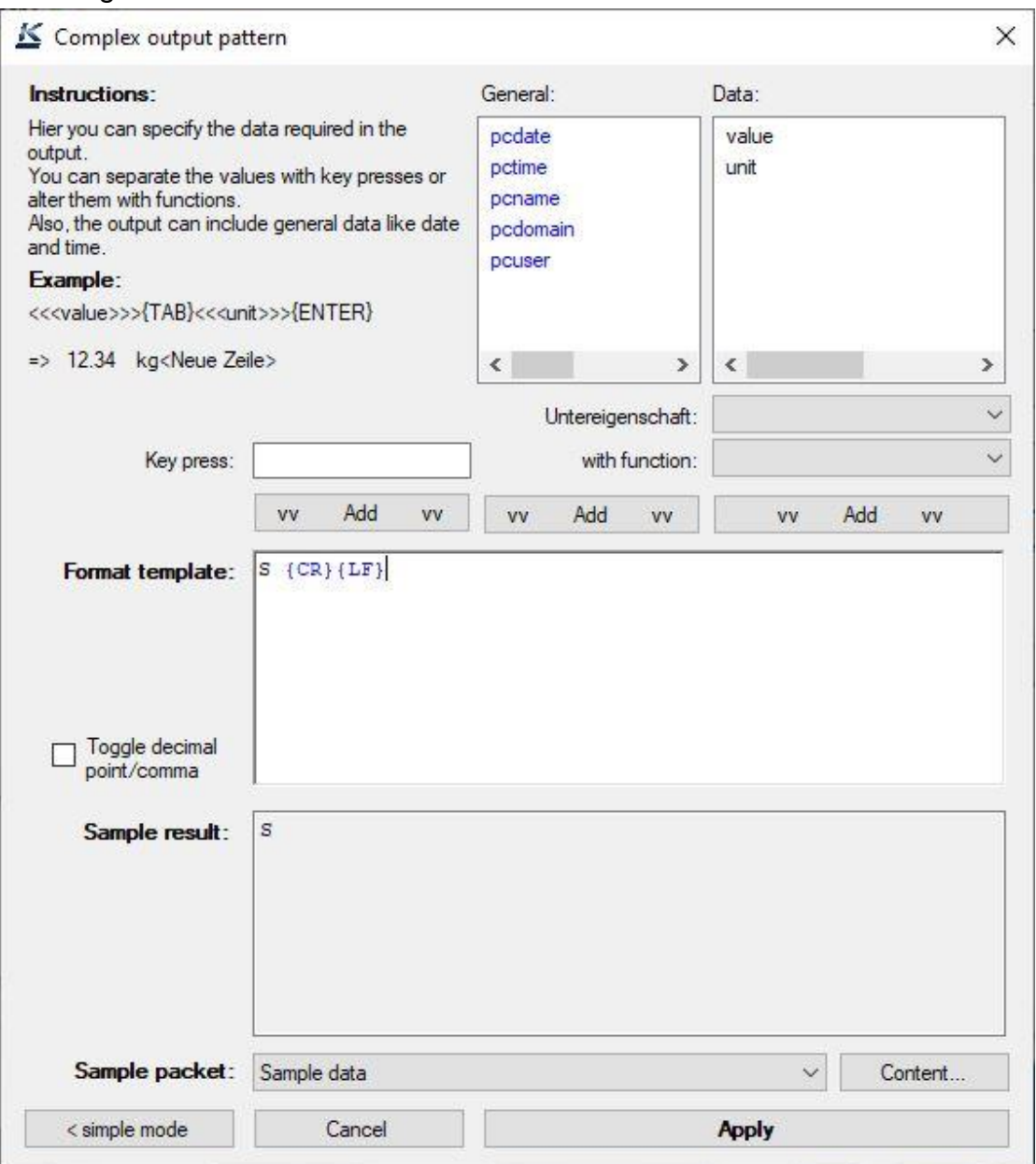

 Check in the red marked area if the protocol name you selected (here: Text protocol TO 100-0.01EE) is there. If this is the case, please click on Apply.

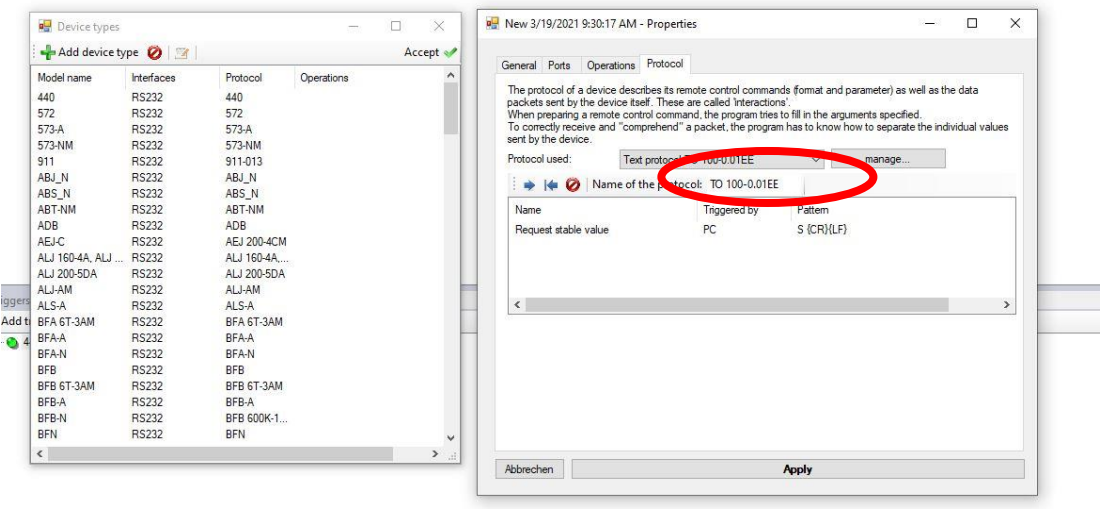

 Finally, select the created protocol from the device model list, click 2x on "Apply" and close the window. Now your created device should appear in the "Devices and protocols" window.

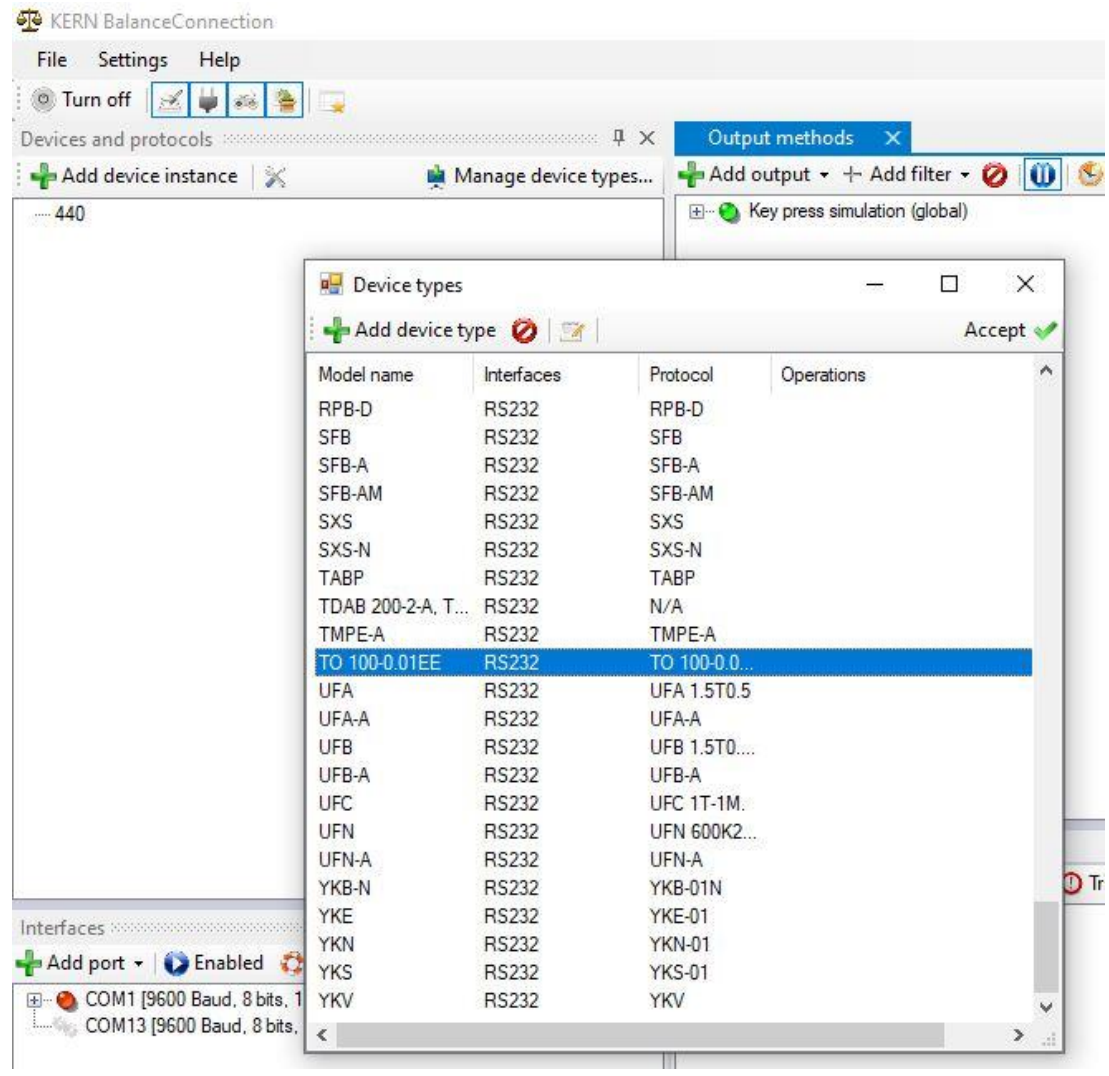

#### **6 Activate the interface**

 Check if the red marked area is available for you. If this is the case, simply click on Activate port (marked green). Now a "green lamp" should appear at the beginning of the line.

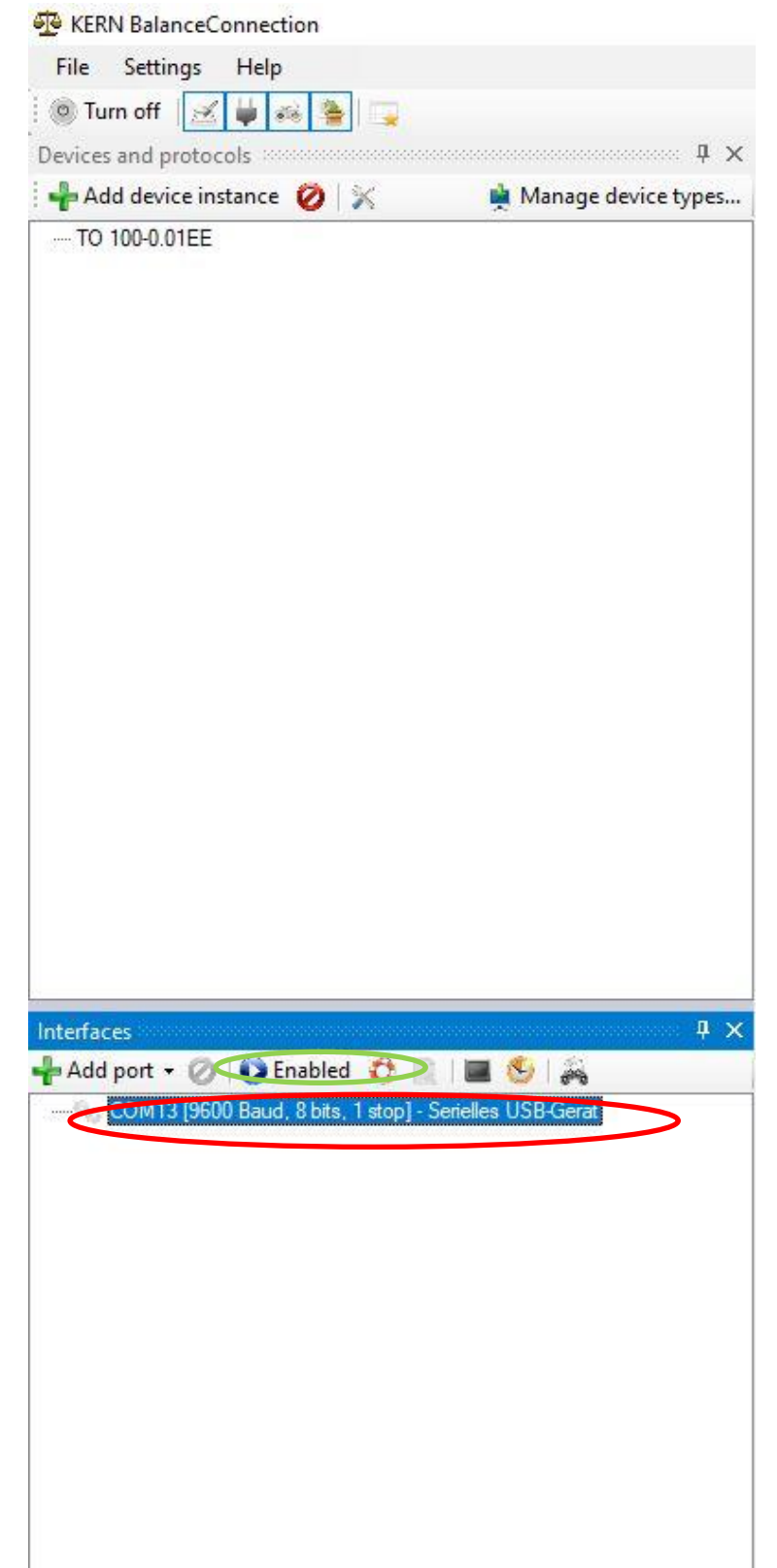

 Now select your selectable measuring device in the item "Measuring device" and close the window again.

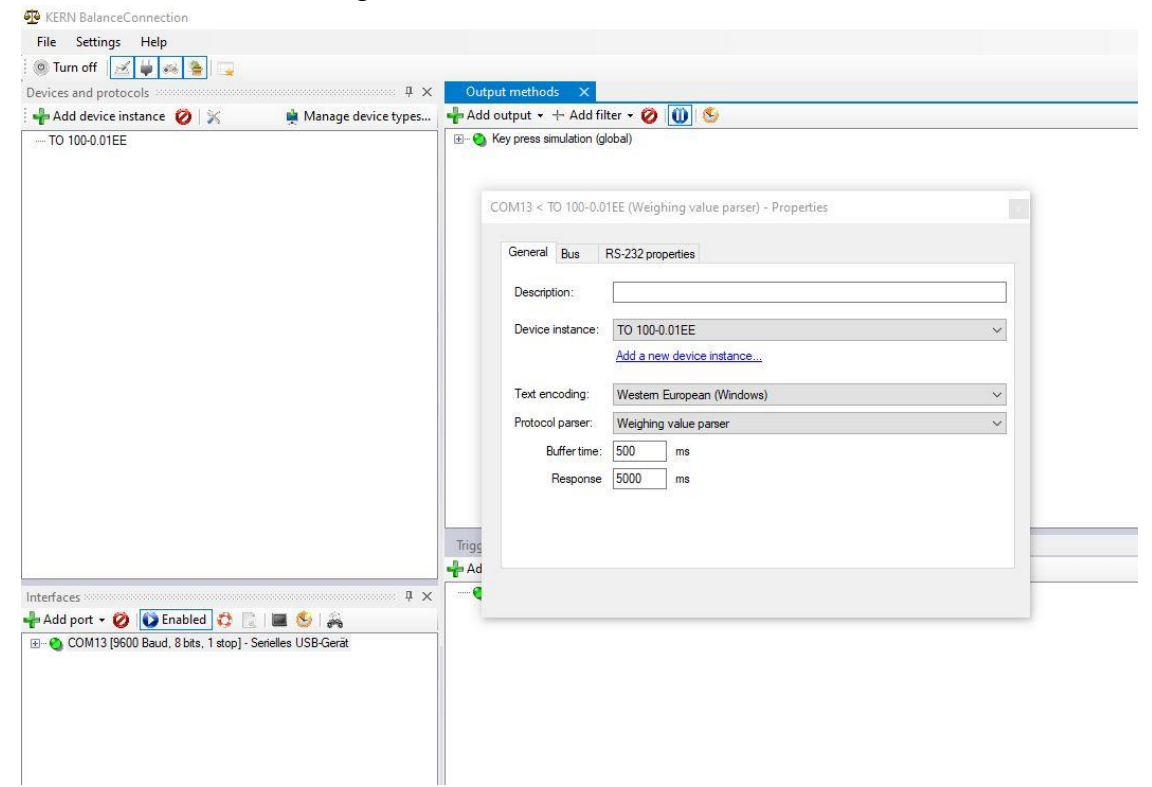

#### **7 Add output method**

 With this point you can determine the possibility of the measured value output. For this purpose, you only have to click on "Add" (marked red) and select your desired output means (here large display and table).

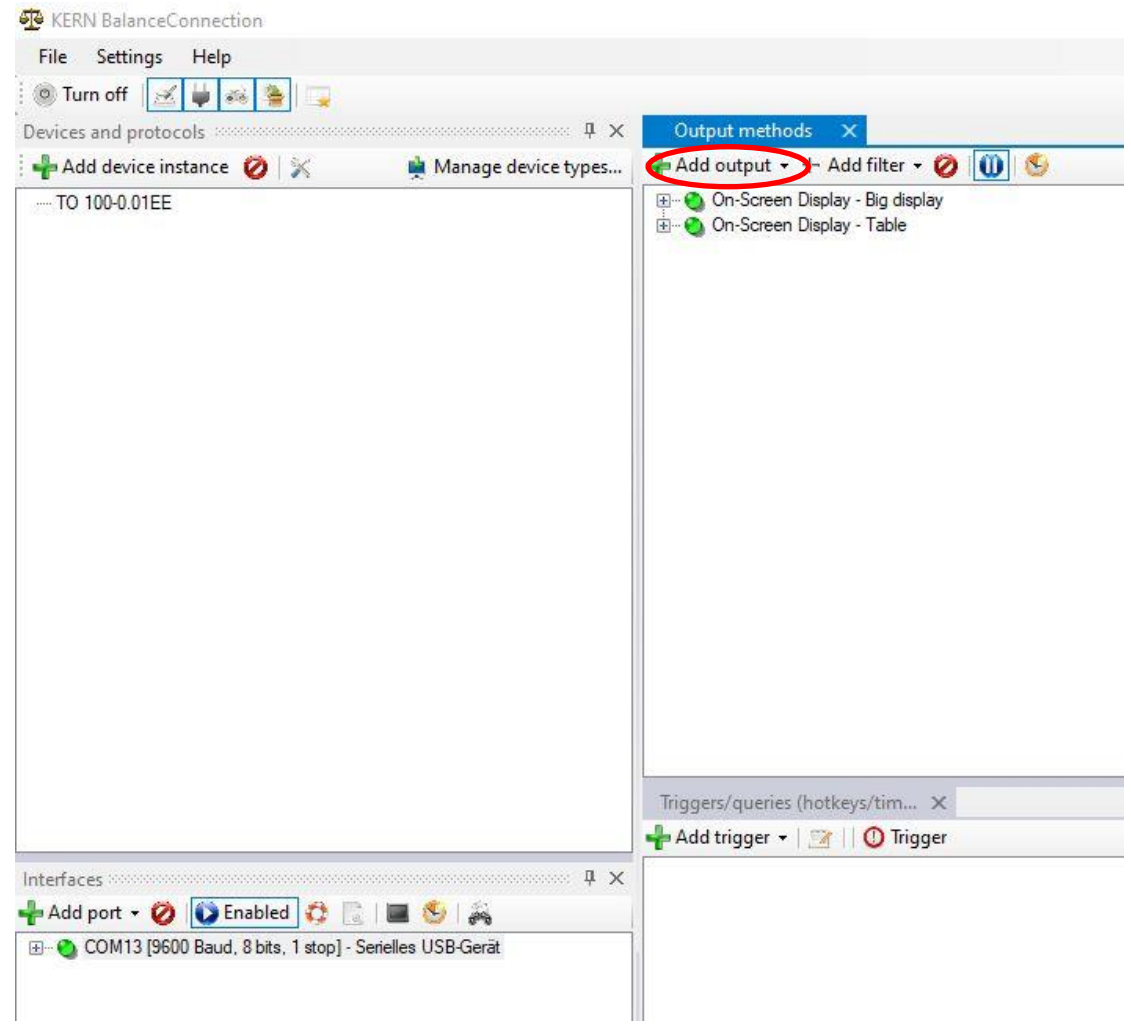

 Now a new window will be opened automatically in which your output method will be displayed.

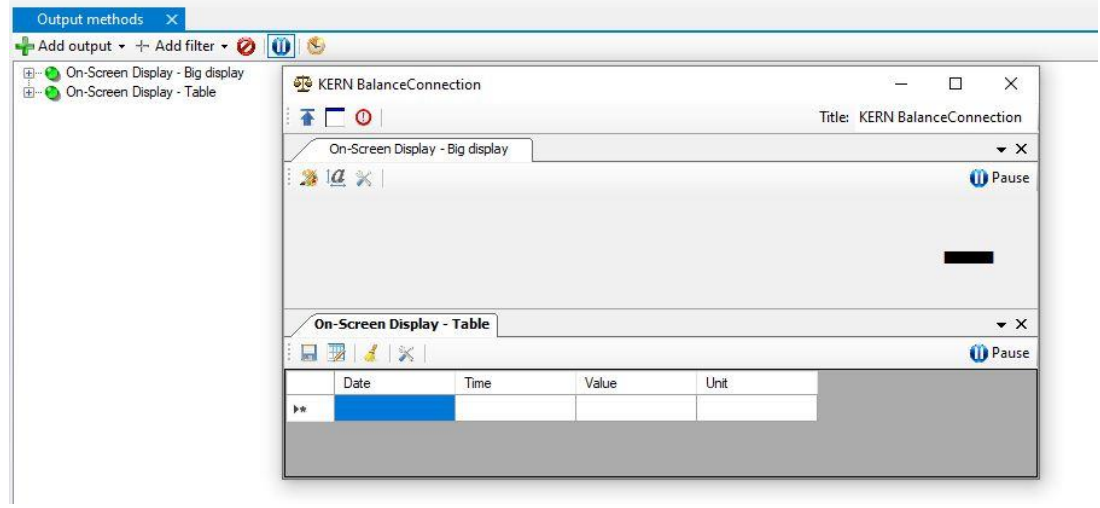

#### **8 Set trigger and display value**

• In order to be able to set a trigger, it must first be defined. To do this, click on Add in the "Triggers/Queries" tab (highlighted in red) and then on Hotkey in the drop-down menu.

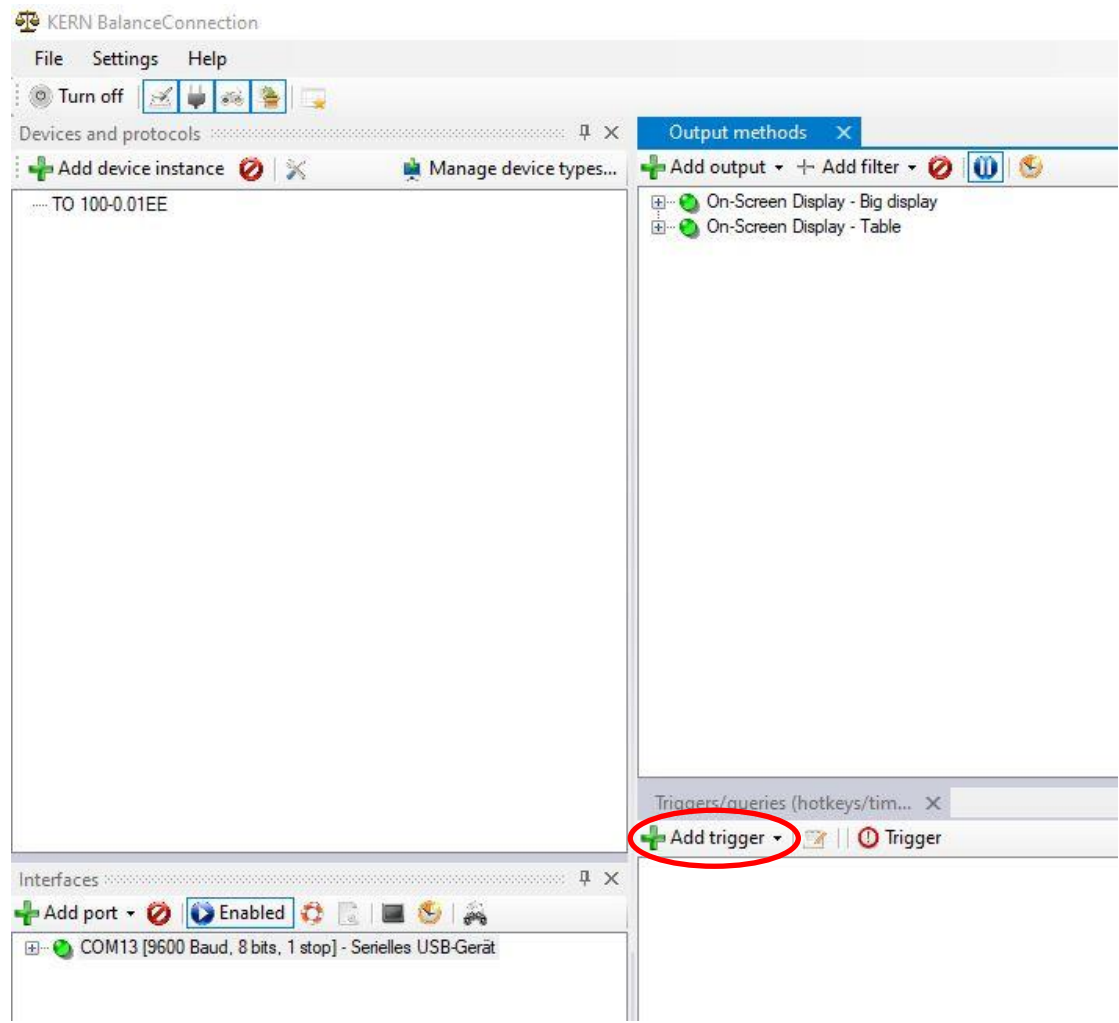

 By clicking on the "Hotkey" button the following window opens. Please enter a name and a short name here. For the device instance, please select your available TO. In the "Triggered command" tab, please select "Stable value".

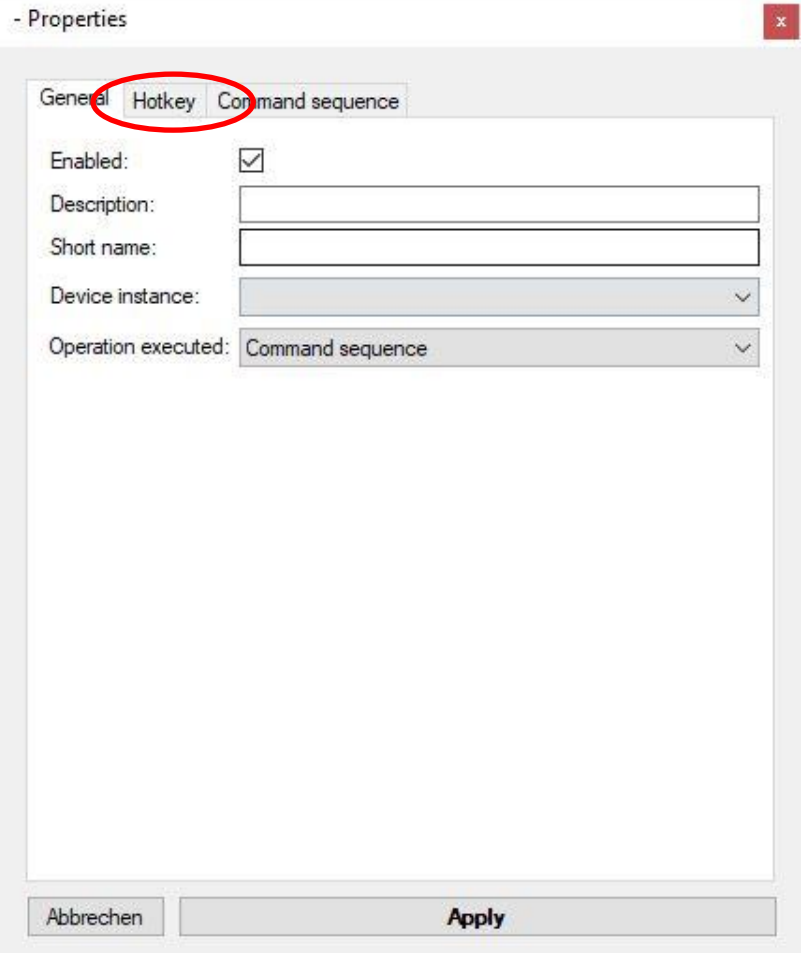

Then switch to the "Hotkey" tab (marked red above).

1. Now enter the following in the "Key combination" field and confirm the key combination by clicking Apply.

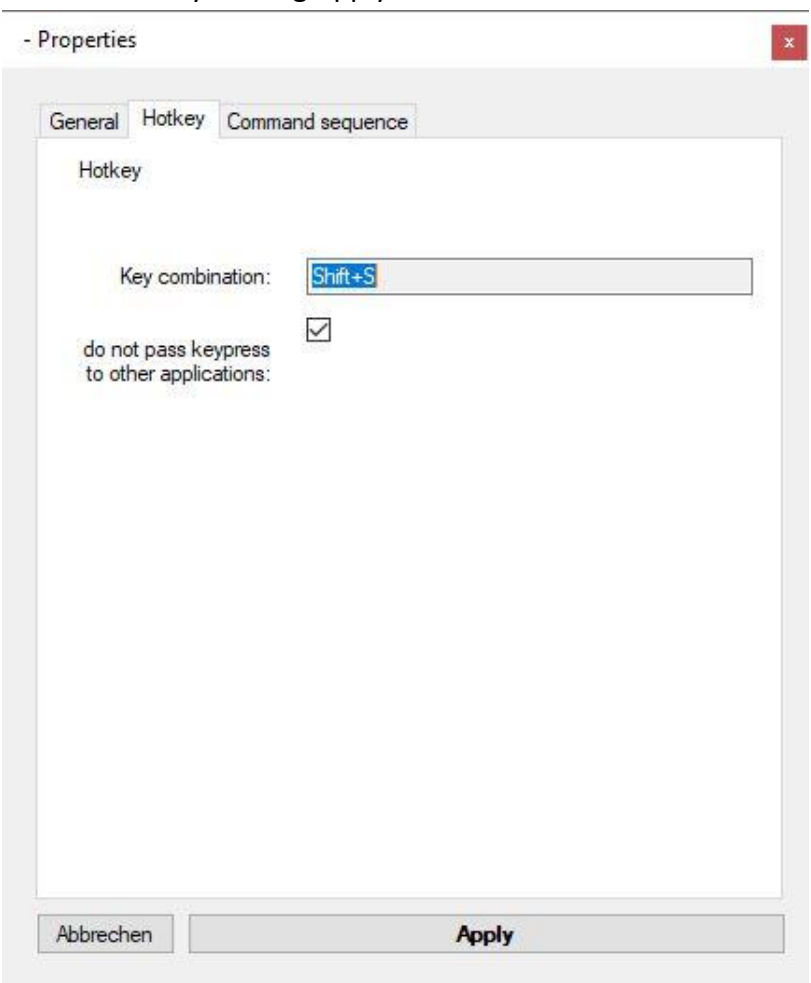

2.

 If you have now closed all windows and are in the basic view, you can apply your key combination.

Now you should see the measured value in your large display (see following picture).

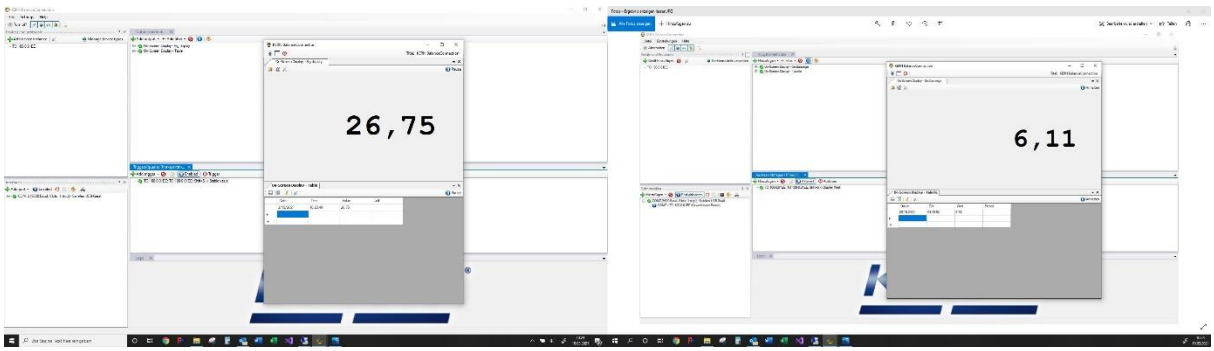